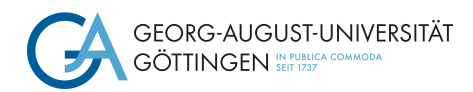

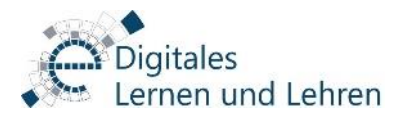

# **Interaktive Lerneinheiten erstellen mit Courseware (Stud.IP)**

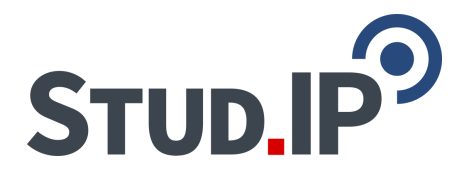

### **Courseware – was ist das?**

Courseware ist ein PlugIn, welches Sie in Stud.IP-Veranstaltungen aktivieren und nutzen können. Mit Courseware können Sie für Ihre Studierenden interaktive und multimediale Lerneinheiten mit verschiedenen Inhaltselementen erstellen, z.B. mit Texten, Bildern, Videos und Aufgaben. Fertige Einheiten können exportiert und in andere Veranstaltungen importiert werden.

### **Wofür kann ich Courseware nutzen?**

Courseware bietet somit eine einfache Möglichkeit selbstgesteuertes Lernen oder asynchrone Lehrszenarien anzubieten: Sie können mit Courseware (Selbst-)Lerneinheiten für Ihre Studierenden erstellen oder auch Ihre Präsenzveranstaltungen mit Online-Einheiten ergänzen, die von Ihren Studierenden z.B. als Hausaufgabe bearbeitet werden sollen, oder wenn eine Präsenzveranstaltung ausfallen muss etc.

#### **1. Aktivierung des Courseware-Elements**

Zunächst rufen Sie die Veranstaltung auf, in der Sie Courseware nutzen möchten. Zur Aktivierung von Courseware klicken Sie nun in der horizontalen Menüleiste ganz rechts auf "Mehr...":

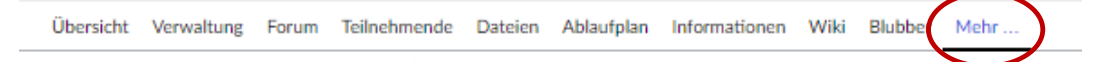

Im folgenden Fenster finden Sie in der Kategorie "Lehr- und Lernorganisation" die "Courseware" und klicken das Kästchen davor an:

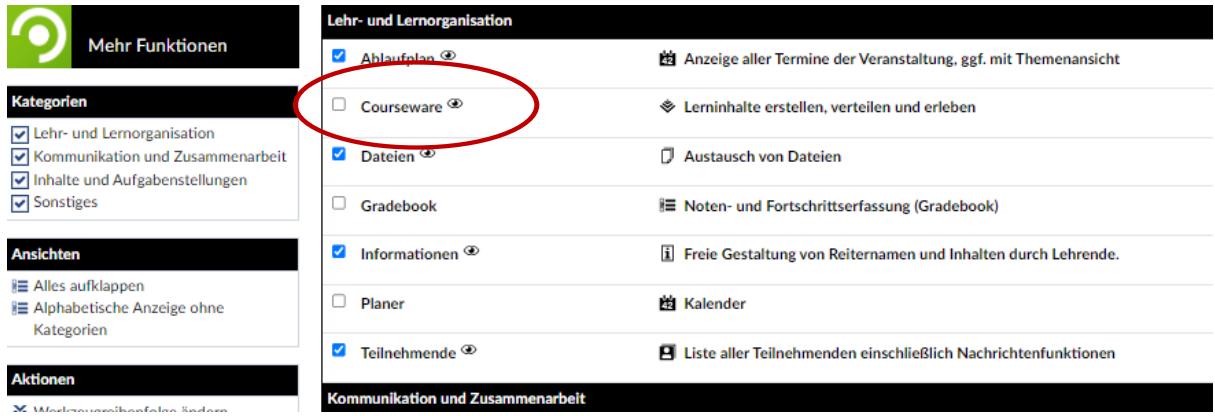

Die Seite lädt sich nach dem Anklicken einmal neu, und damit wird die Änderung automatisch gespeichert (Sie müssen keinen "Speichern"-Button suchen).

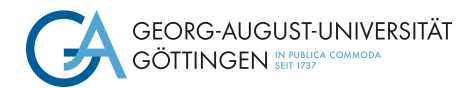

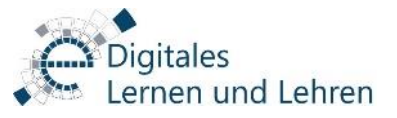

Im horizontalen Menü der Stud.IP- Veranstaltung erscheint nun der Menüpunkt "Courseware":

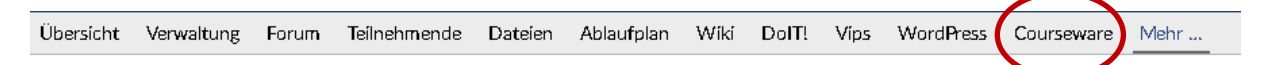

# **ʹ. Los geht's: Struktur einer Courseware-Lerneinheit erstellen**

#### **2a) Neue Lernmaterialien erstellen**

Lerneinheiten in der Courseware sind in "Lernmaterialien" genannte Abschnitte unterteilt. Eine einzelne Lerneinheit kann einen ganzen Kurs umfassen oder einem bestimmten Thema bzw. Veranstaltungstermin entsprechen.

Sie können Lernmaterialien in der Courseware direkt in Ihren Kursen anlegen. Klicken Sie dazu im Kurs auf den Menüpunkt "Courseware".

Über den Menüpunkt "Aktionen" -> "Lernmaterial hinzufügen" im Seitenmenü links lassen sich neue Materialien einfügen. Haben Sie in einem Kurs noch nichts in der Courseware angelegt können Sie alternativ auch den Schalter im Infoblock nutzen.

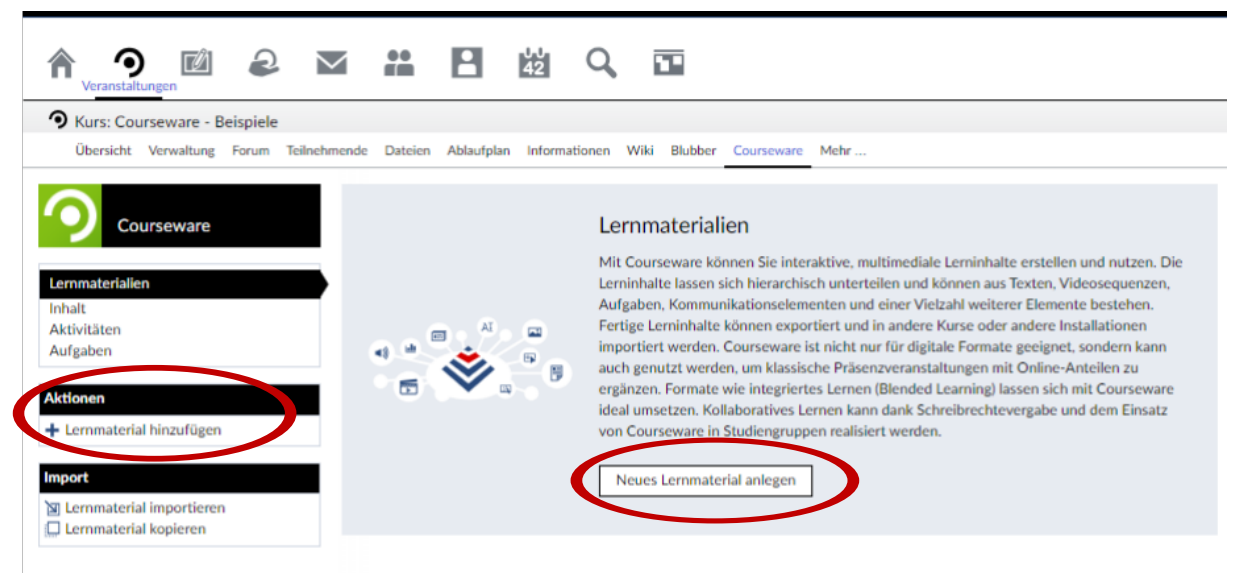

Wenn Sie Lernmaterialien für mehrere Veranstaltungen erstellen wollen können Sie dies auch in Ihrem Arbeitsplatz tun. Klicken Sie dafür auf den Reiter "Arbeitsplatz" und dann auf "Courseware".

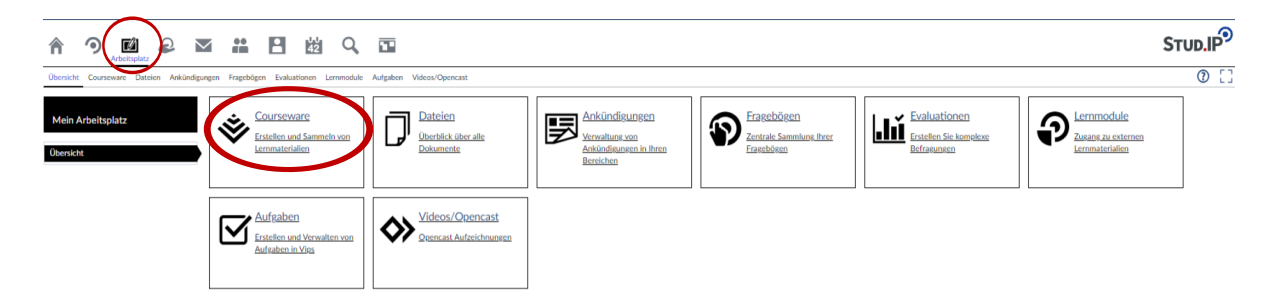

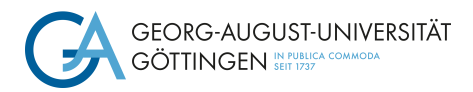

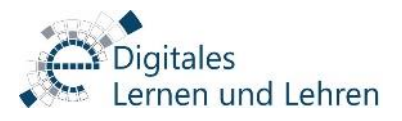

Sie können nun Einstellungen zum Erscheinungsbild des Lernmaterials vornehmen, etwa ein Titelbild hinzufügen,

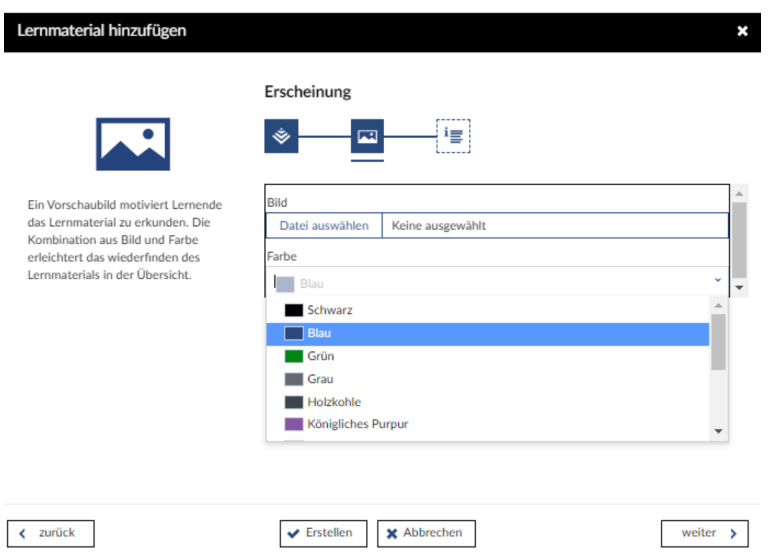

und einige zusätzliche Angaben machen.

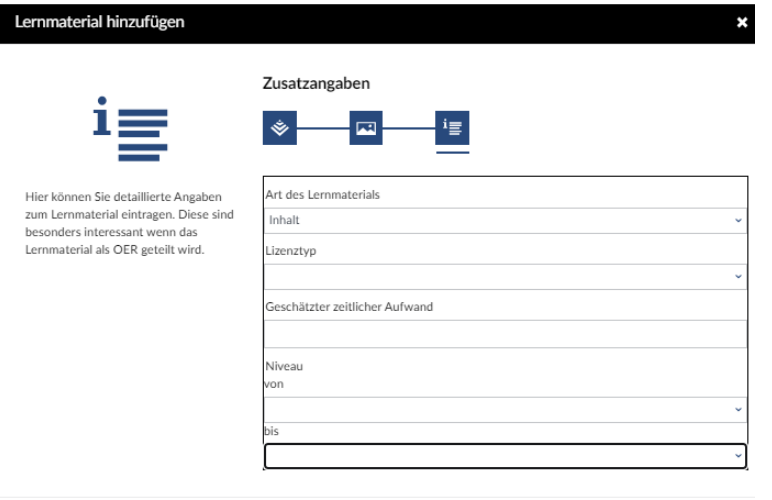

 $\prec$ zurück

 $\blacktriangleright$  Erstellen  $\blacktriangleright$  X Abbrechen

Wählen Sie das Lernmaterials aus, dass Sie bearbeiten möchten.

Wechseln Sie nun in im linken Seitenmenü unter "Ansichten"

in den "Bearbeiten" Modus

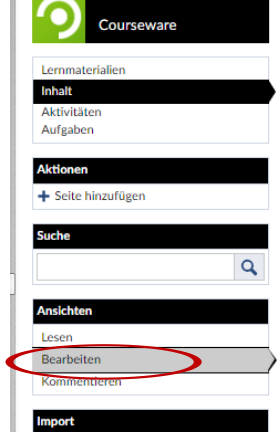

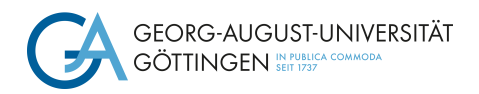

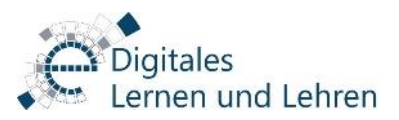

# **2b) Seiten erstellen**

Die einzelnen Lerneinheiten sind wiederum in Seiten untergliedert. Seiten können Sie entweder über das Menü links oder über das Aktionsmenü (drei Punkte rechts in der Kopfzeile) hinzufügen.

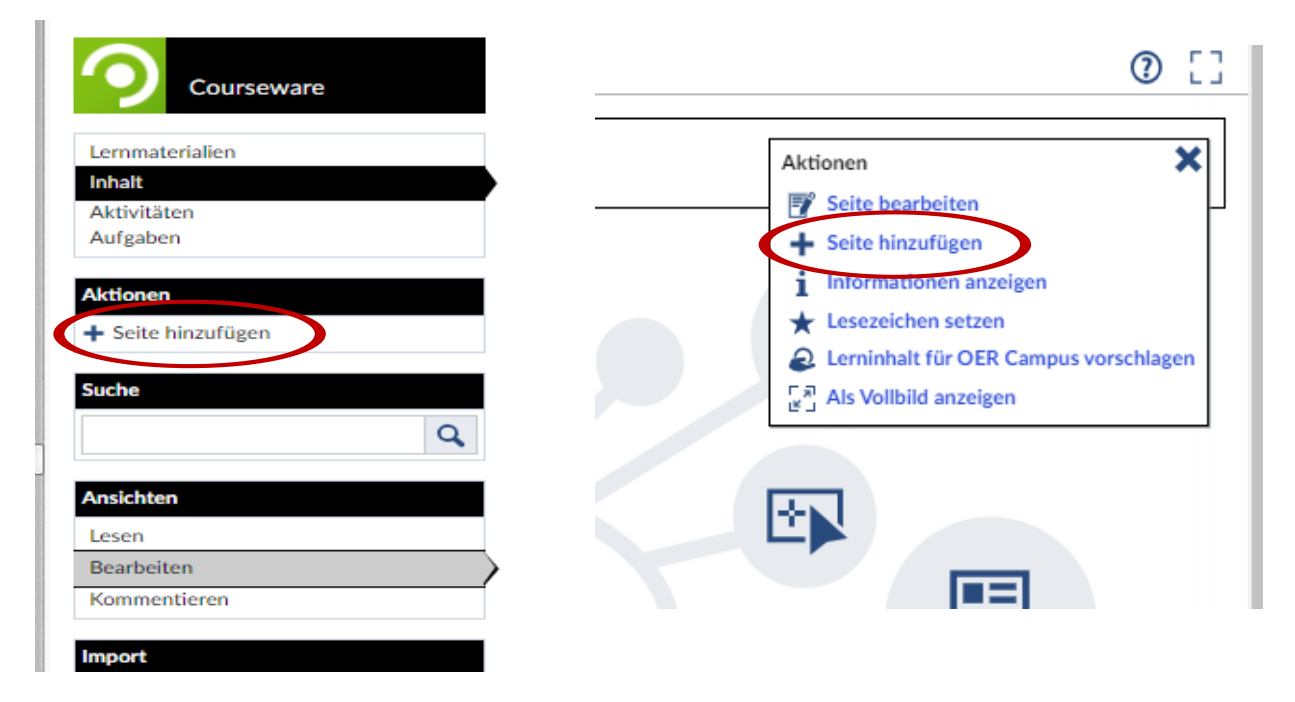

Im nächsten Schritt können Sie festlegen, ob die Seite in Gliederung gleichwertig *neben* der aktuellen Seite stehen soll, oder als Unterseite *darunter*. Es ist möglich, wenn auch nicht ratsam, in der Gliederung unbegrenzt weit in die Tiefe zu gehen.

Über das Aktionsmenü können Sie eine Reihe von Einstellungen an der Seite vornehmen. Am wichtigsten sind hier die Möglichkeiten, Bearbeitungsrechte für die Seiten festzulegen und ggf. einzustellen, ab wann die Seite für die Lernenden sichtbar bzw. wieder unsichtbar wird.

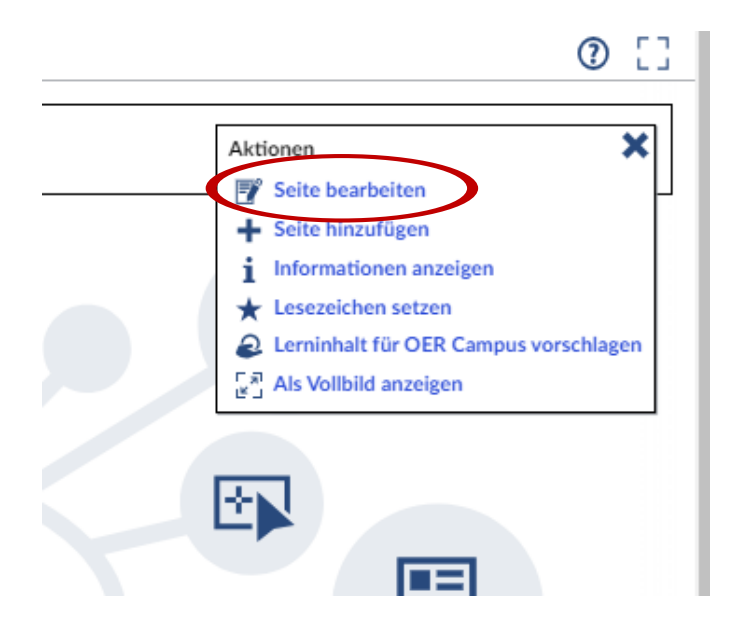

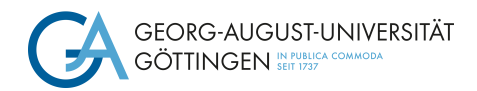

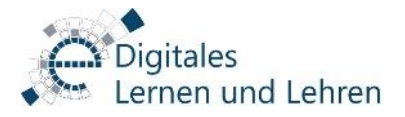

Ē.

### **2c) Abschnitte erstellen**

Die Inhalte der einzelnen Seiten können Sie in Abschnitten anordnen. Wählen Sie dazu im *Inhaltsverzeichnis*

```
\langle \rangle Courseware 5.4
```
unter *Elemente hinzufügen -> Abschnitte* aus.

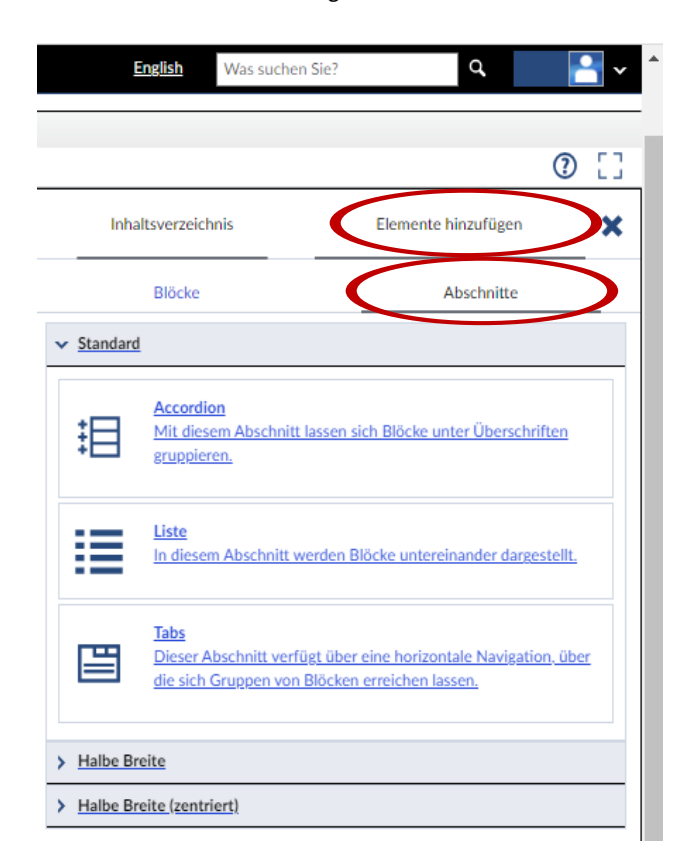

Sie haben nun die Wahl, ob Sie die Inhaltsblöcke als Accordionmenüs, als Listen oder als Tabs darstellen wollen. Diese können jeweils über die gesamte Seitenbreite oder über die halbe Breite dargestellt werden.

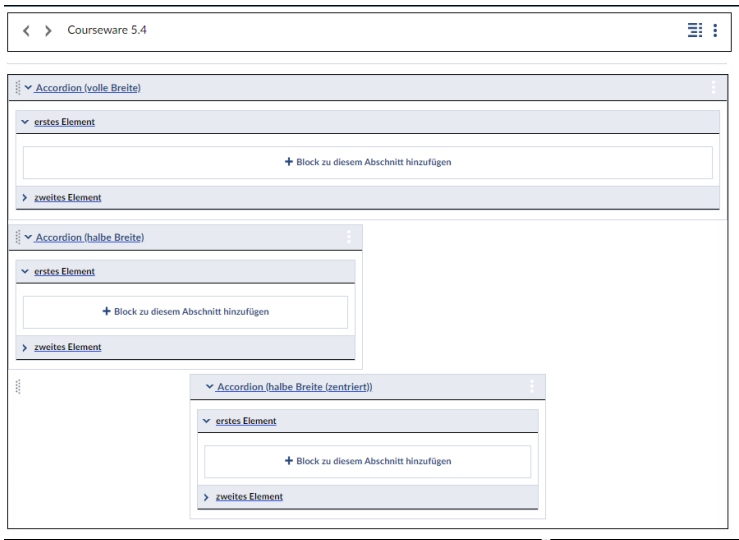

*Accordionmenü*

Stand: 14.07.2023

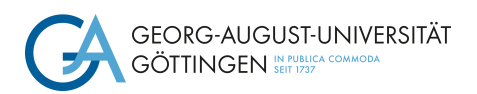

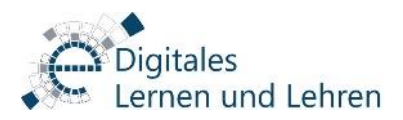

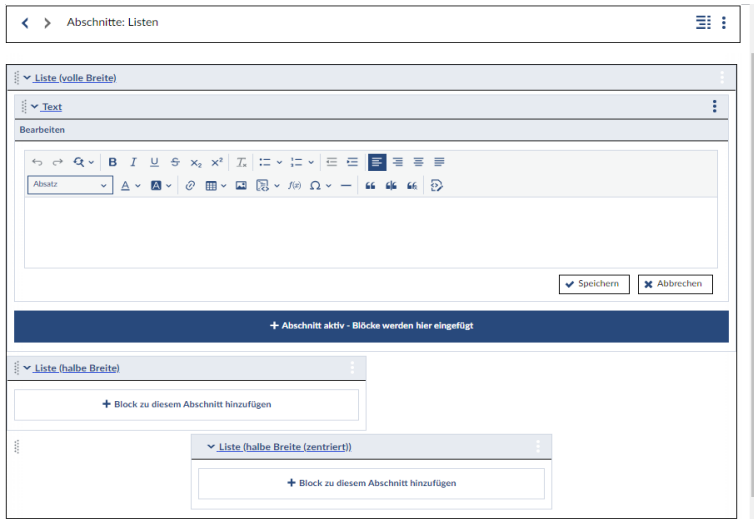

*Listen*

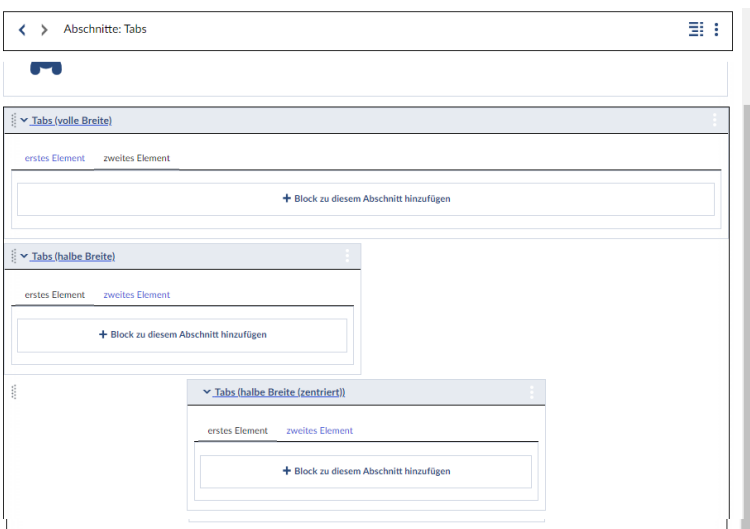

*Tabs*

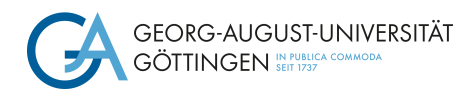

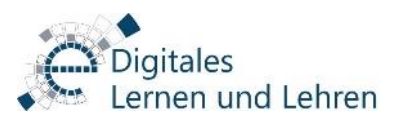

# 3. Inhalte einer Courseware-Lerneinheit erstellen

## 3a) Standard-Blöcke

Blöcke enthalten in Courseware den eigentlichen Lerninhalt, wobei oftmals nur eine Kombination von Blöcken einen eigenständigen Lerninhalt darstellt. Die StandardBlöcke finden Sie, wenn Sie in die "Inhaltsstruktur". Gehen Sie hierzu auf den Reiter "Elemente hinzufügen".

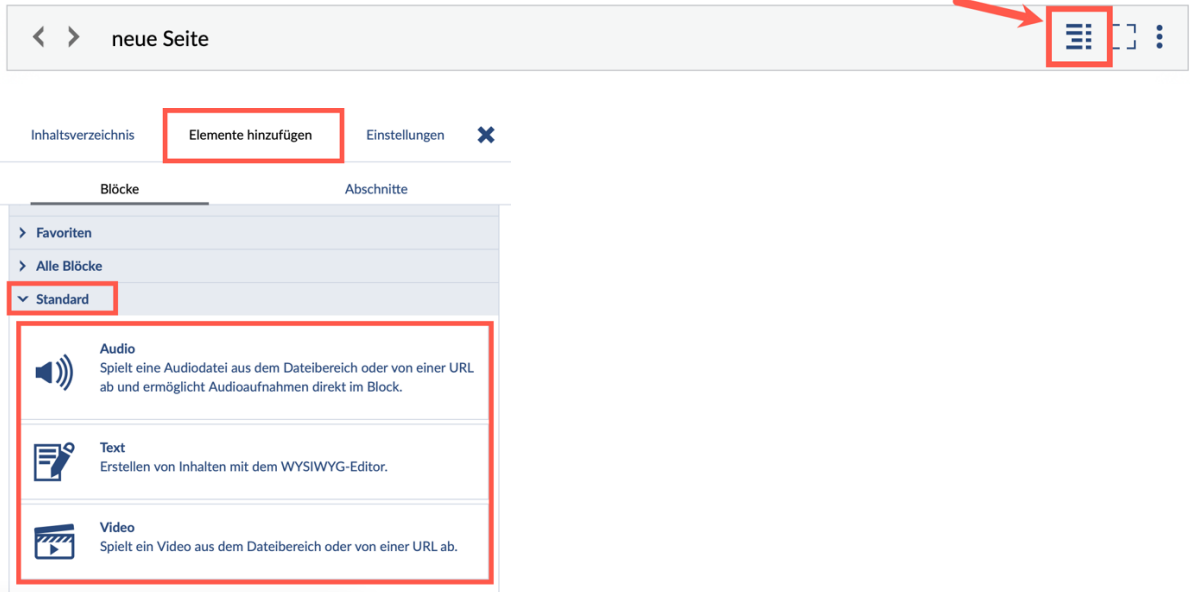

# 3b) Block hinzufügen

10

Wählen Sie in der Ansicht "Bearbeiten" einen Abschnitt aus, in den ein neuer Block eingefügt werden soll. Aktivieren Sie hierzu die Schaltfläche "Block zu diesem Abschnitt hinzufügen".

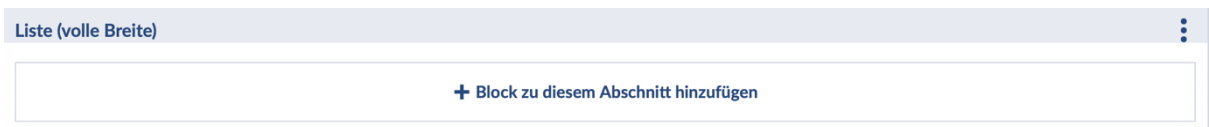

Die Schaltfläche wechselt von weiß zu blau und ist nun aktiv. Es öffnet sich das Fenster mit den Standard-Blöcken. Jetzt können Sie Ihren gewünschten Block auswählen und Ihre Informationen einfügen.

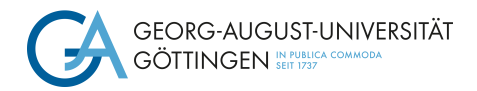

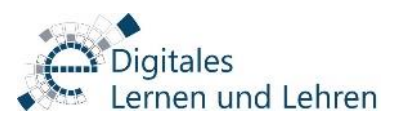

#### "Text" Block

Um einen "Text" Block hinzuzufügen, klicken Sie auf "Text". Dann öffnet sich folgendes Fenster, in das Sie beliebig lange Texte einfügen können:

Es steht ein WYSIWYG-Editor für die Formatierung zur Verfügung. Sie können auch Bilder und externe Links einbetten.

Wenn Sie ihren gewünschten Text eingefügt haben und dann wieder in die "Lesen" Ansicht wechseln, können Sie sehen, wie Ihre Seite für Studierende aussieht:

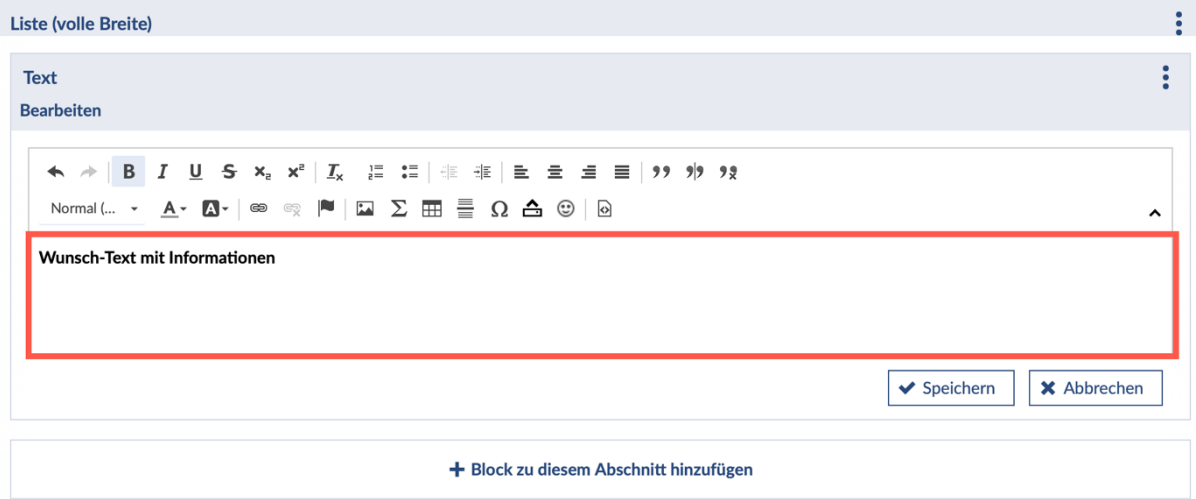

#### $\langle \rangle$ neues Courseware / Neues Courseware Kapitel

重工

#### Was ist mit Courseware möglich?

Mit Courseware können Sie interaktive multimediale Lerninhalte erstellen und nutzen. Die Lerninhalte lassen sich hierarchisch unterteilen und können aus Texten, Videosequenzen, Aufgaben, Kommunikationselementen und einer Vielzahl weiterer Elementen bestehen.

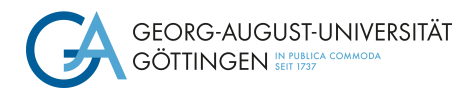

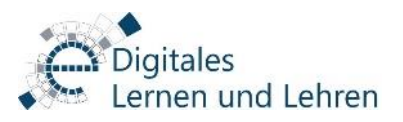

#### "Audio" Block

Sie können Ihre Courseware-Lerneinheit auch mit Audio-Blöcken ausstatten. Dazu wählen Sie ihr gewünschtes Kapitel aus und gehen unter "Elemente hinzufügen" auf "Audio" und es eröffnet sich folgender Block, in den Sie dann Ihre Audio-Datei einfügen können:

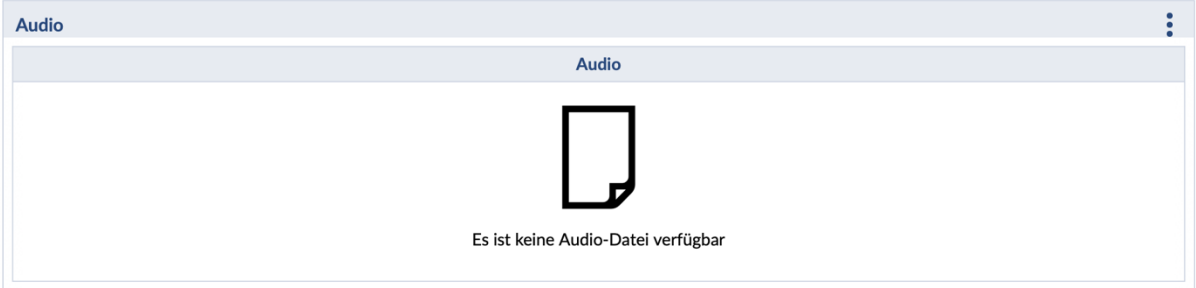

Departments on

Sie können der Audio-Datei dann noch eine Überschrift, eine Quelle, sowie einen Ordner zuordnen. Außerdem können Sie die Audio Aufnahme zulassen oder diese verweigern.

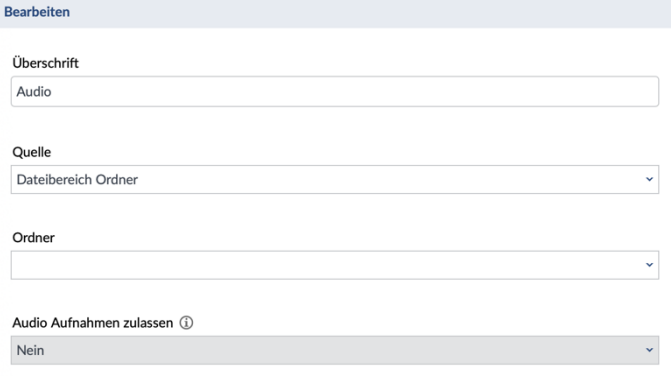

#### "Video" Block

Um einen "Video"-Block hinzuzufügen, müssen Sie, wie in den Blöcken zuvor, wieder ein gewünschtes Kapitel auswählen und auf den Reiter "Elemente hinzufügen" klicken. Dann können Sie "Video" auswählen. Diesen "Video"-Block können Sie aber nur nutzen, wenn Sie eine URL oder einen Pfad von einer physikalischen Videodatei haben.

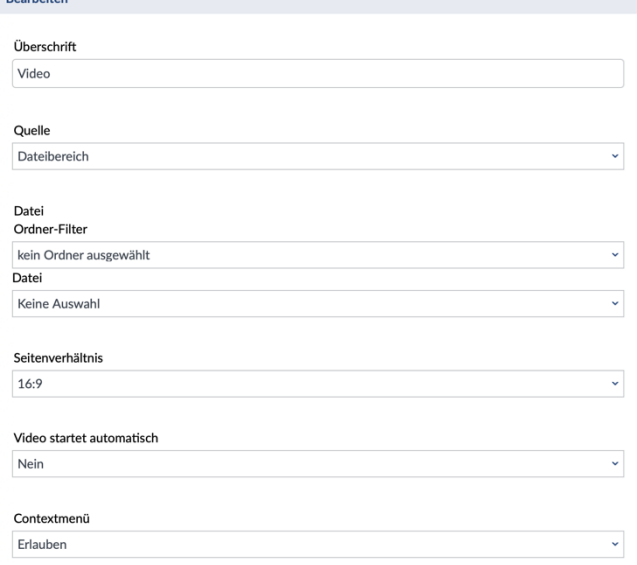

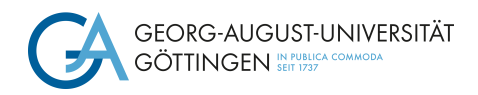

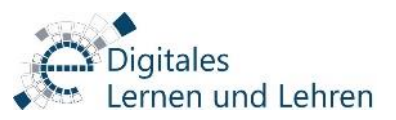

### 3.2 Blöcke bearbeiten oder löschen

In der Ansicht "Bearbeiten" hat jeder Block einen Titel mit einem Aktionsmenü. Sie müssen dafür auf die drei Punkte klicken und in diesem Menü finden Sie "Block bearbeiten" und auch "Block löschen":

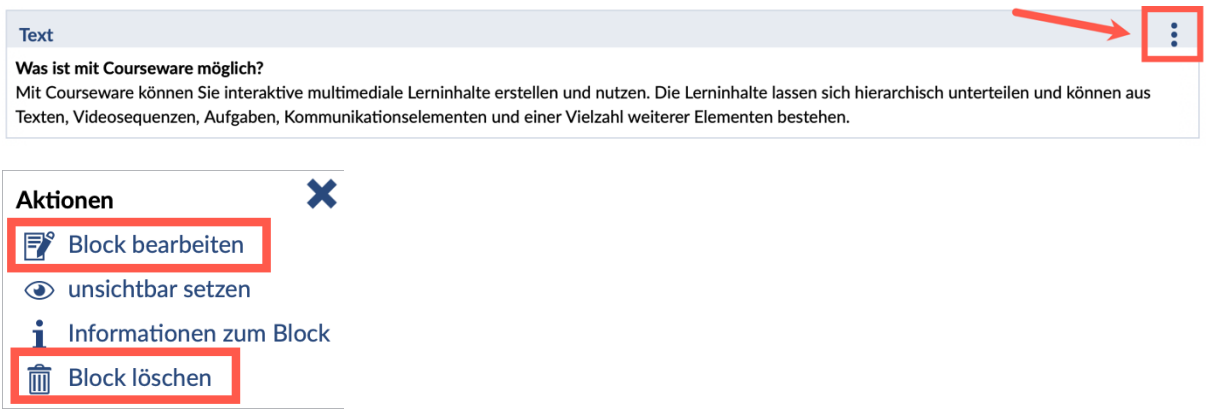

### Blöcke sortieren

Sortieren von Blöcken ist eine Aktion des Abschnitts und lässt sich daher im Aktionsmenü des Abschnitts unter "Abschnitte sortieren" finden.

In der Sortier-Ansicht lassen sich die Blöcke per Drag & Drop sortieren.

Alternativ können Blöcke auch in der

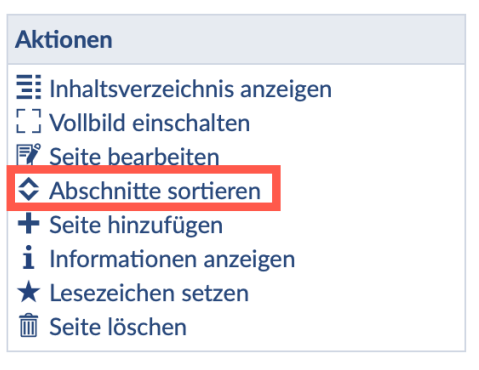

Verwaltung sortiert werden. Dort können Blöcke auch in andere Abschnitte verschoben werden.

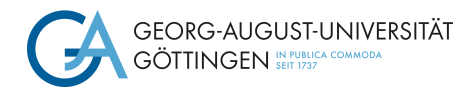

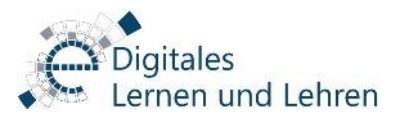

# 3.3 Erweiterte Blöcke

Es gibt sechs Kategorien von erweiterten Blöcken. Dazu gehören Texte, Multimedia, Aufgaben & Interaktion, Gestaltung, Dateien und Externe Inhalte.

Die Sortierung finden Sie unter der "Inhaltsstruktur" bei "Elemente hinzufügen":

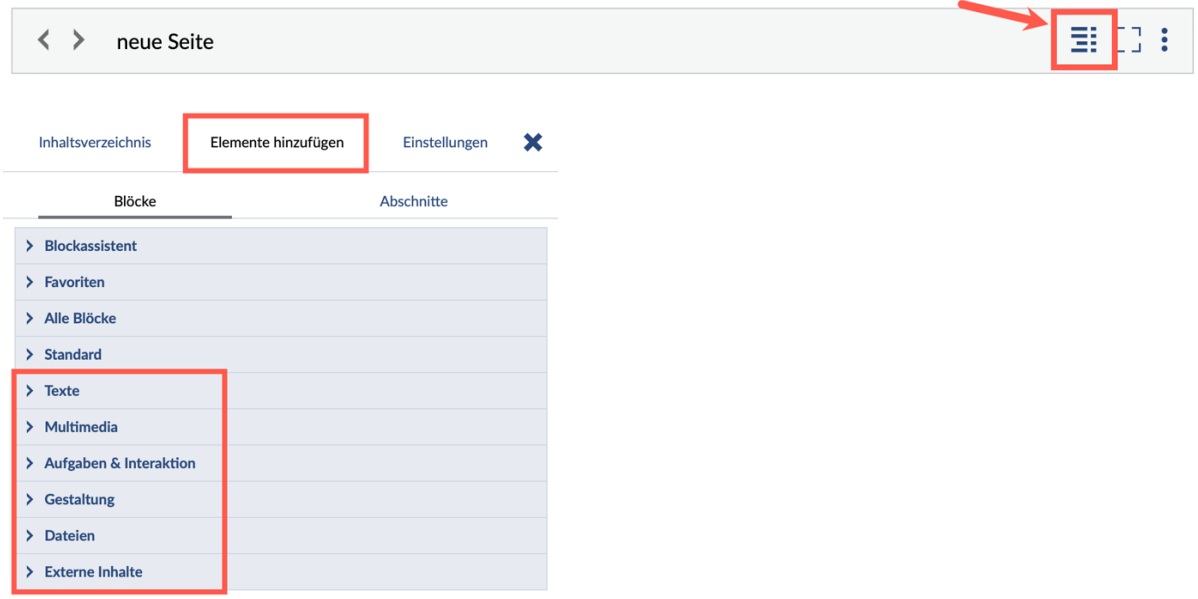

#### "Bestätigung" Block

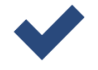

Dieser Block ist vor allem dann sinnvoll, wenn Sie eine sequentielle Kapitelabfolge ermöglichen wollen. Die nachfolgenden Kapitel sind hiermit erst dann aufrufbar wenn die vorherigen erfolgreich bearbeitet wurden.

Wenn in einem Abschnitt Textinhalte präsentiert werden, kann normalerweise nicht nachgeprüft werden, ob der Text nur angezeigt oder auch bearbeitet wurde. An dieser Stelle kann der "Bestätigungs"-Block also beispielsweise dafür genutzt werden, von Studierenden eine Bestätigung zu erhalten, dass der Text gelesen wurde. Erst, wenn diese Bestätigung erfolgt ist, gilt der Abschnitt als erfolgreich bearbeitet.

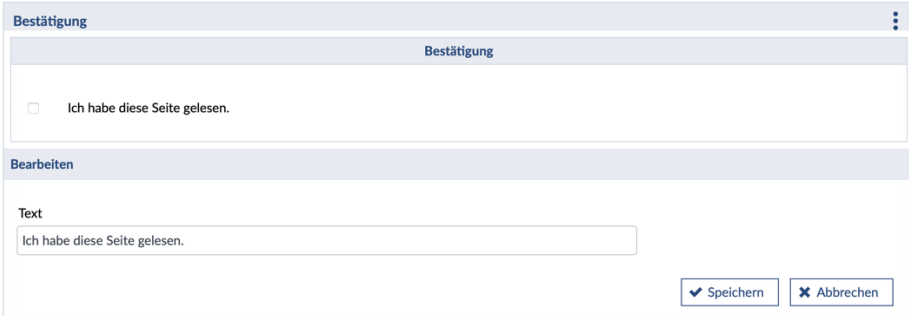

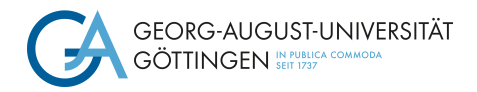

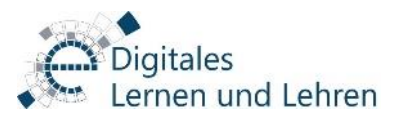

# "Merksatz" Block

Um bestimmte Sätze in besonderer Weise (mit Farben und Icons) hervorzuheben, nutzen Sie den Block "Merksatz".

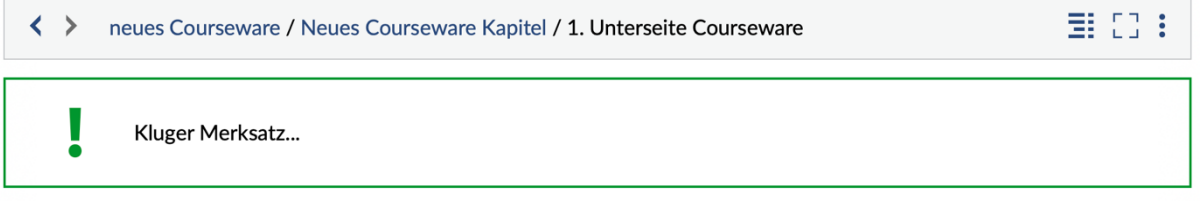

#### "Quelltext" Block

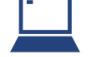

Der Quelltext, dem Sie Ihrer Lerneinheit hinzufügen, wird entsprechend farblich hervorgerufen auf Ihrer Seite.

#### "Schreibmaschine" Block

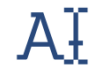

Dieser Block lässt Texte Zeichen für Zeichen wie von einer Schreibmaschine verfasst auf Ihrer Courseware Seite erscheinen.

#### "Audio" Block

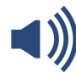

Sie haben drei Möglichkeiten Audios einzubinden: Entweder fügen Sie das Audio im Dateienbereich der Veranstaltung ein, um es anschließend in Courseware darstellen zu können oder Sie geben eine URL an. Des Weiteren haben Sie die Möglichkeit, eine Audio-Datei direkt aufzunehmen und einzubinden.

#### "Bildvergleich" Block

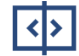

Der "Bildvergleich"-Block ermöglicht den direkten Vergleich zwischen zwei Bildern. Mit einem Schieberegeler kann ein Bild über ein anderes gelegt werden. Die Bilder können von einer URL oder aus dem Dateibereich geladen werden.

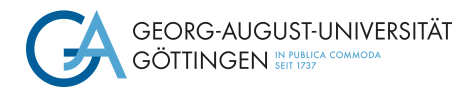

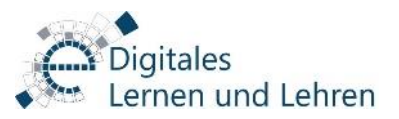

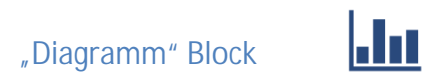

Mit dem "Diagramm"-Block können unkompliziert animierte Diagramme erstellt werden.

Die Bearbeitung eines Diagramms kann dann so aussehen:

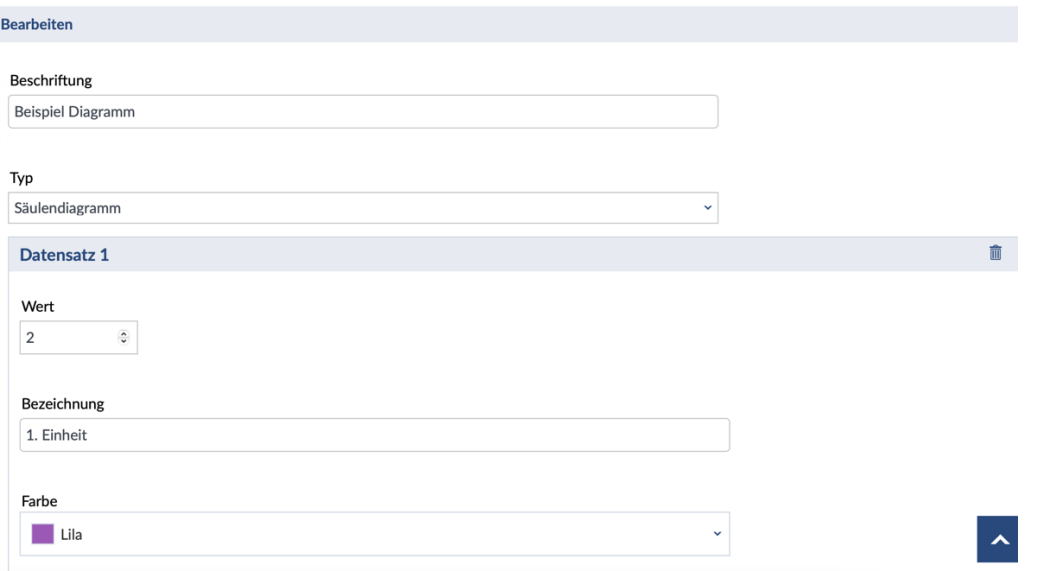

Hier können Sie Ihrem Diagramm nun eine "Beschriftung" hinzufügen und unter dem Reiter "Typ" können Sie sich eine gewünschte Diagrammart aussuchen.

Dann können Sie unter den "Datensätzen" Ihre Werte, die passende Bezeichnung, sowie die gewollte Farbe eingeben.

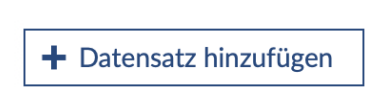

Wenn Sie auf "Datensatz hinzufügen" klicken, können sie beliebig viele weitere Datensätze zu Ihrem Diagramm hinzufügen.

Ein Diagramm kann dann folgendermaßen aussehen:

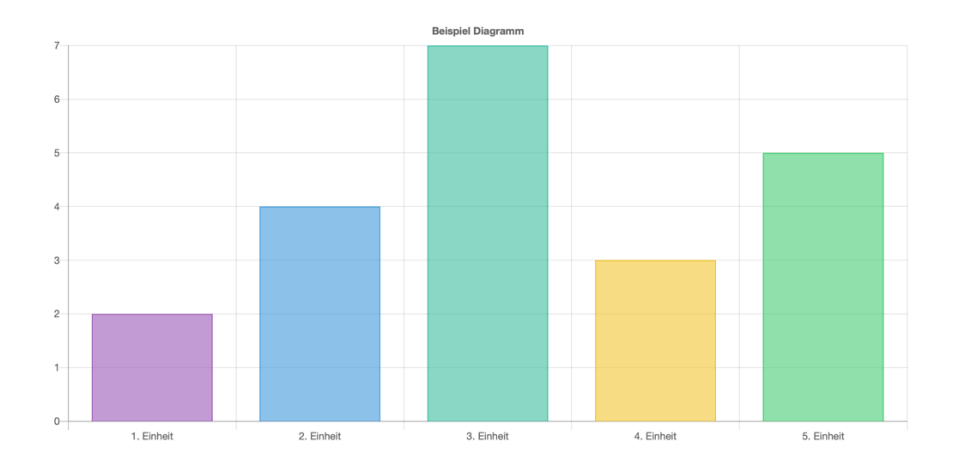

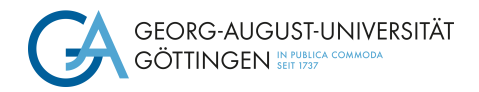

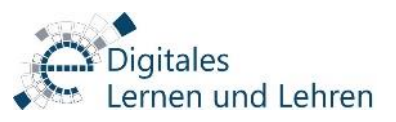

"Galerie" Block

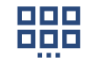

Mit dieser Funktion können Sie eine Bildergalerie erstellen, die Sie auf Wunsch auch automatisch mit gewünschter Geschwindigkeit als Slideshow ablaufen lassen können. Die Bilder laden Sie zuvor im "Dateien"-Bereich in einen gesonderten Ordner oder Sie nutzen Bilder aus Ihrem eigenen Dateibereich. Falls die Bilder nur als Slideshow angezeigt und nicht manuell weitergeklickt werden sollen, setzen Sie ein Häckchen bei "Navigation verbergen".

"Video" Block

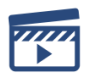

Der "Video"-Block spielt ein Video aus dem Dateibereich oder von einer URL ab. Hierzu laden Sie zuvor ein Video in den Dateibereich Ihrer Veranstaltung hoch.

#### "Leinwand" Block

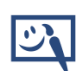

Der "Leinwand"-Block ermöglicht es den Studierenden auf einer freien Fläche oder einem Bild zu zeichnen und zu schreiben. Die Lehrenden haben die Möglichkeit eine Datei aus dem Dateibereich oder von einer URL als Hintergrund auszuwählen. Zeichnungen und Texte werden für jede:n Nutzer:in individuell gespeichert. Es ist möglich einzelne Schritte rückgängig zu machen. Das bearbeitete Bild kann heruntergeladen werden.

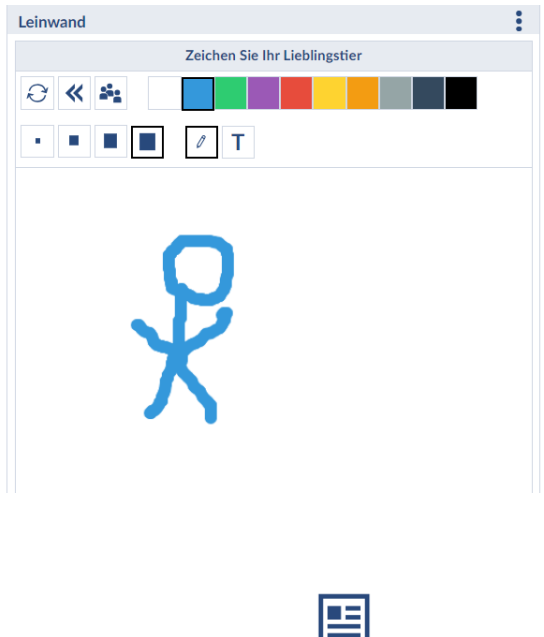

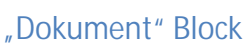

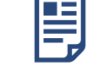

Der "Dokument"-Block zeigt ein Dokument aus dem Dateibereich an.

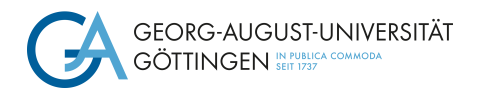

"Lernkarten" Block

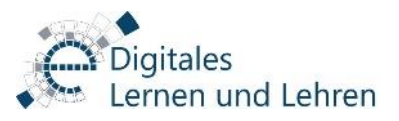

n wa

Der "Lernkarten"-Block kann ein Set beliebig vieler Karten enthalten. Auf die Vorder-und Rückseite einer Karte kann ein Bild und ein Text gesetzt werden. Die Studierenden können durch die Karten blättern und jede Karte umdrehen.

Die Bearbeitung eines "Lernkarten"-Blocks kann dann so aussehen:

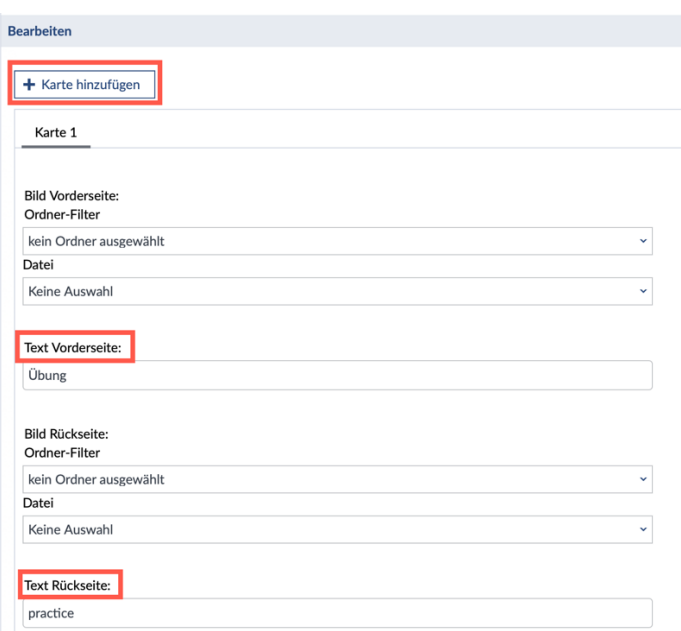

Hier können Sie dann mit einem Klick auf "Karte hinzufügen" weitere Lernkarten erstellen und diesen jeweils ein Bild und ein Text für die Vorder- und Rückseite hinzufügen.

Eine Lernkarte kann dann folgendermaßen aussehen:

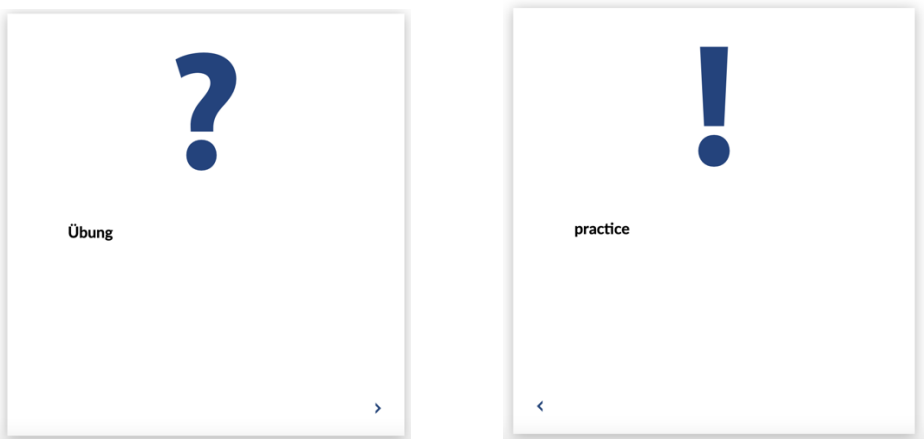

Ihre Studierenden können die Lernkarte umdrehen, indem Sie diese einfach anklicken oder auf den kleinen Pfeil rechts unten klicken.

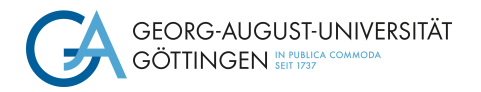

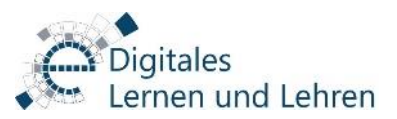

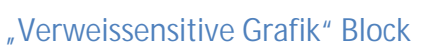

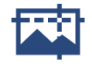

Mit diesem Block können beliebige Bereich auf einem Bild verlinkt werden.

◆ Verweissensitive Grafik **Bearbeiten** Bilddatei<br>Ordner-Filter kein Ordner ausgewählt .<br>Datei uni.jpg + Kreis hinzufügen + Oval hinzufügen + Rechteck hinzufügen  $\circ$ **Farbe Textfarb**  $\Box$  Blat **Radius** 50 50 50 Be: Beschriftung Art des Links Ziel des Links Externer Link https://www.studip.de **X** Form entfernen

Hier können Sie dann eine Form und Farbe für Ihren Link auf dem Bild auswählen.

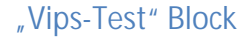

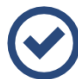

Dieser Block stellt ein Aufgabenblatt aus Vips bereit.

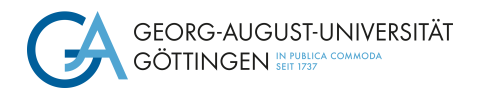

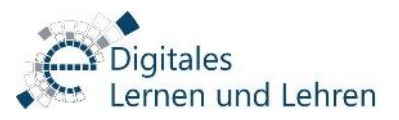

# "Blickfang" Block

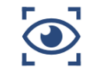

Mit dem "Blickfang"-Block wird auf Ihrer Courseware Seite ein typografisch ansprechender Text erzeugt.

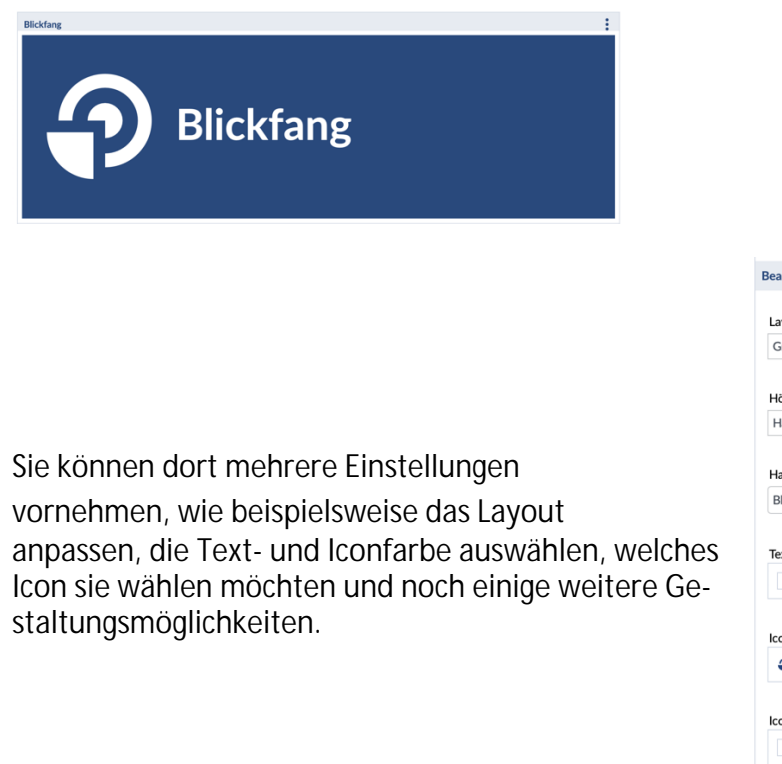

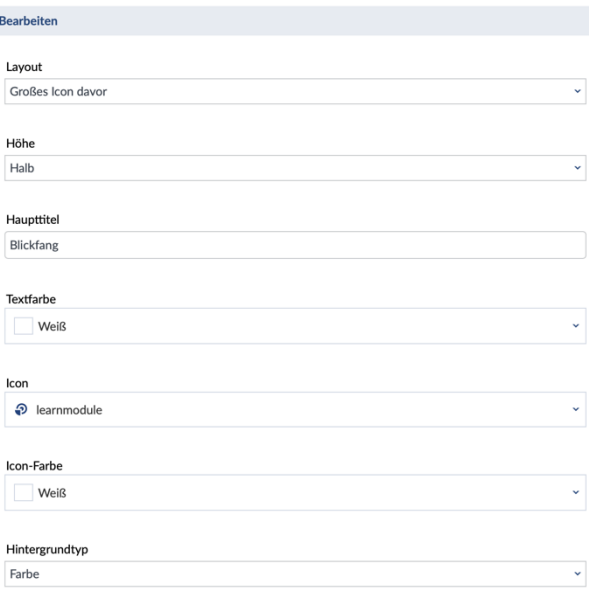

#### "Inhaltsverzeichnis" Block

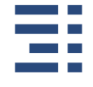

Das "Inhaltsverzeichnis" ist vor allem für Ihre Hauptseite ein wichtiger Block, da Sie so Ihre Seite für die Studierenden übersichtlicher gestalten können. Sie stellt nämlich auf verschiedene Arten die Unterseiten Ihrer Seiter dar und sorgt daher für mehr Organisation in Ihrer Courseware-Lerneinheit.

#### "Link" Block

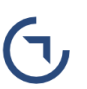

Mit diesem Block können Sie einen Link einfügen. Bei diesem können Sie zwischen einem externen und einem internen Link auswählen. Wenn Sie "interner Link" auswählen, werden unter "Ziel des Links" sämtliche verfügbaren Abschnitte der

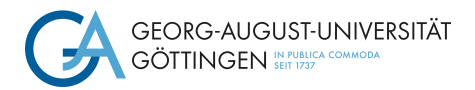

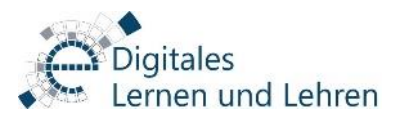

Courseware-Lerneinheit zur Auswahl angezeigt. Wenn Sie "externer Link" auswählen, geben Sie bitte unter "Ziel des Links" eine URL ein.

# "Termin" Block

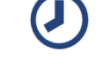

Der "Termin"-Block kann einen Termin als Datum oder als Countdown bis zu einem bestimmten Datum anzeigen.

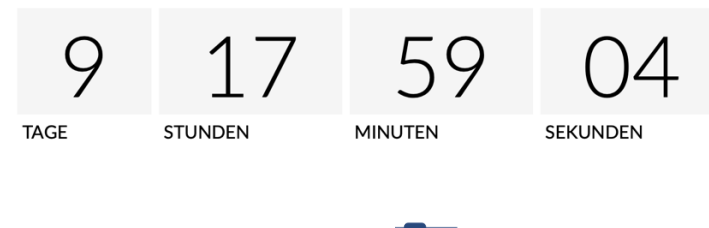

#### "Dateiordner" Block

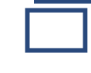

Mit diesem Block haben Sie die Möglichkeit, einen Ordner aus dem Dateibereich zur Verfügung zu stellen.

#### "Download" Block

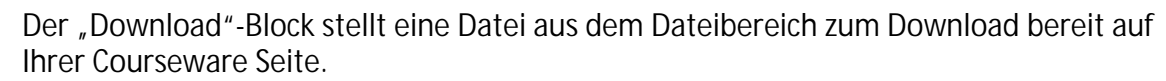

#### "IFrame" Block

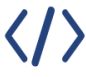

Mit diesem Block können Sie Inhalte wie Videos, Bilder von verschiedenen Plattformen mittels einer IFrame-URL einbinden.

Um beispielsweise ein Video in Courseware hinzuzufügen, wählen Sie als Format "Iframe" in Ihrer Courseware-Lerneinheit. Dann können Sie den IFrame-Link eines Videos einbinden.

Diesen Einbettungslink können Sie dann in Ihre Courseware-Lerneinheit enbetten als "externen Inhalt" einbinden. Fügen Sie hierzu einen neuen Block im Menüpunkt "Interaktive Inhalte" das Element "IFrame" aus:

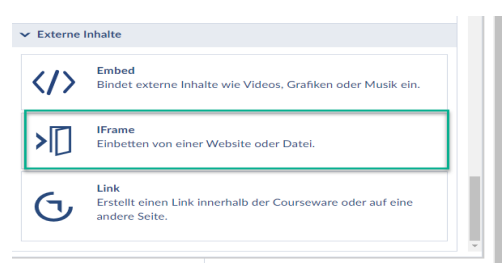

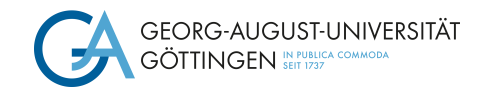

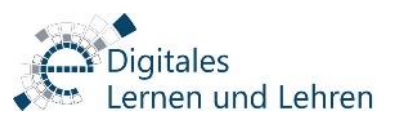

# 4. Import und Export

Sie können Ihre Courseware-Lerneinheiten ebenfalls importieren und exportieren. Rufen Sie

die Lerneinheit auf, die Sie exportieren möchten und klicken Sie links in der Sidebar auf "Verwaltung":

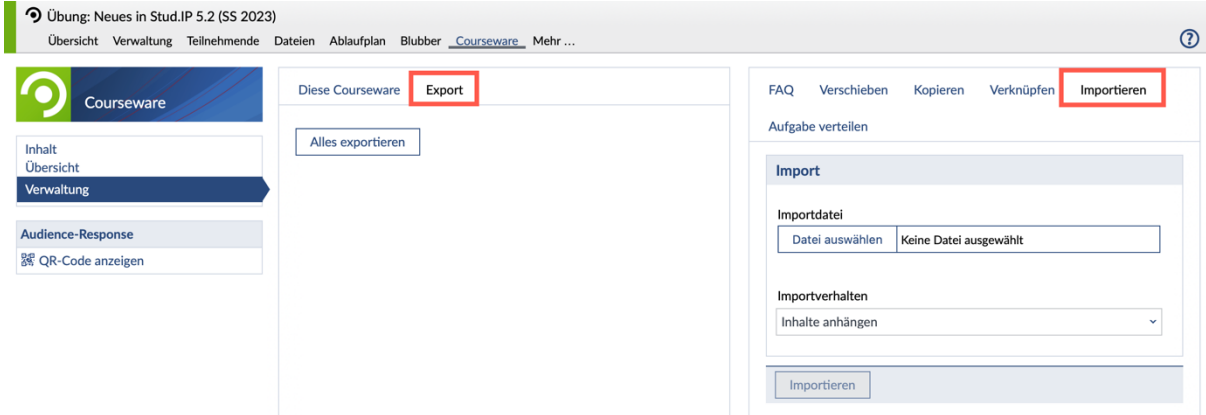

Hier finden Sie dann den Reiter "Export", mit dem Sie Ihre Lerninhalte exportieren können.

Über den "Importieren" Reiter haben sie die Möglichkeit, Lernblöcke oder Lernabschnitte aus anderen Veranstaltungen zu importieren. Dazu muss eine ZIP-Datei erstellt werden, die Sie dann wieder importieren müssen.

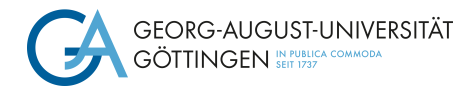

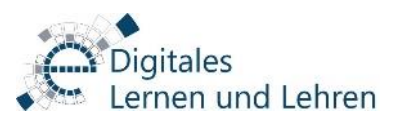

# **Weiter Hilfematerialien, u.a. Videos finden Sie hier: https://www.unigoettingen.de/de/623353.html**

--------------------------------------------------------------------------------------------------------------------------------------

#### **Viel Vergnügen und viel Erfolg!**

Bei Fragen wenden Sie sich gerne an: studip@uni-goettingen.de

--------------------------------------------------------------------------------------------------------------------------

Diese Kurzanleitung basiert auf einem Dokument der

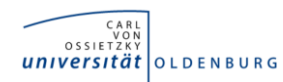

und wurde uns zur Aktualisierung freundlicherweise überlassen:

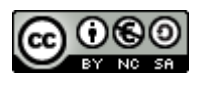